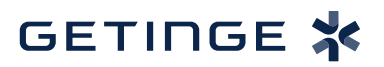

## **T-DOC v16 Create a New Peel Packed Product 2008 T-DOC v26 Create a New York Product**

1. To create a Peel packed product, click **Databases** > **Items** > **Single Items**. 1. To create a Peel packed product, click **Databases** > **Items** > **Single Items.**

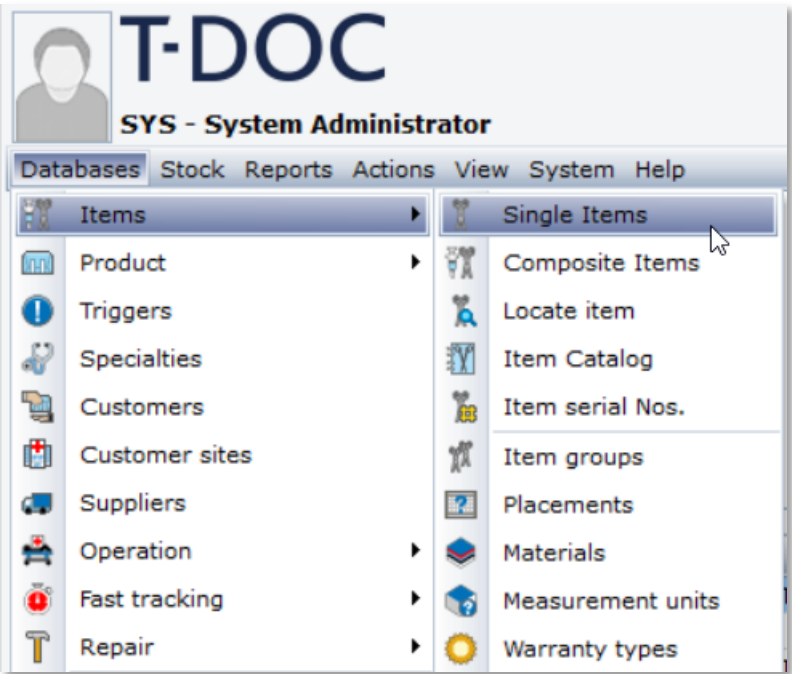

2. Use full search to find the single item you want to pack. Double-click the correct item. 2. Use full search to find the single item you want to pack. Double-click the correct item.

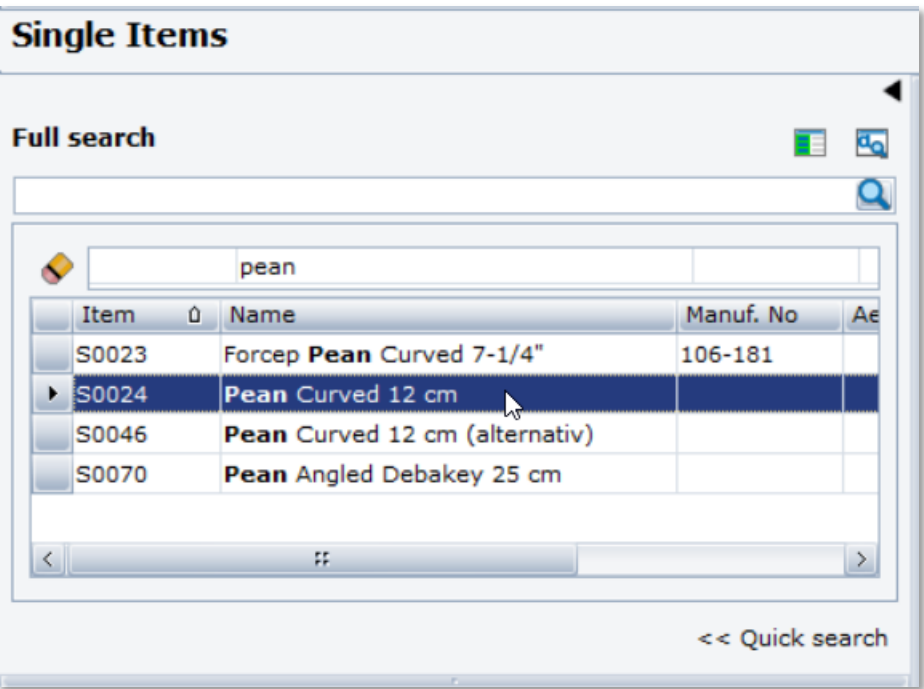

- 3. Once the Single item is selected, click  $\|\cdot\|_2$  to create a product from this instrument. Note: To edit fields that appear on create refer to **Set Obligatory Fields** T-DOC Quick ce the S
- 4. In the dialog box type in the processing information for the peel pack. Click  $\Box$   $\Box$   $\Box$ Note: To edit fields that appear on create refer to **Set Obligatory Fields** T-DOC Quick

Note: To edit fields that appear on create refer to **Set Obligatory Fields** T-DOC Quick Guide. Guide.

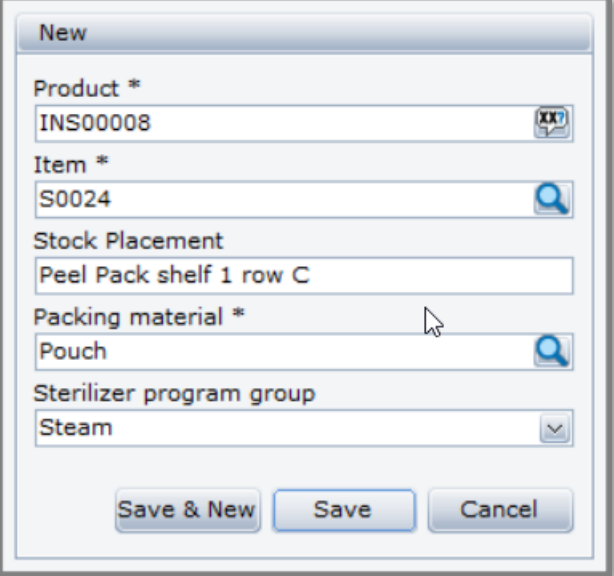

5. Click  $\frac{1}{\sqrt{2}}$  to disable serial numbers and click yes.

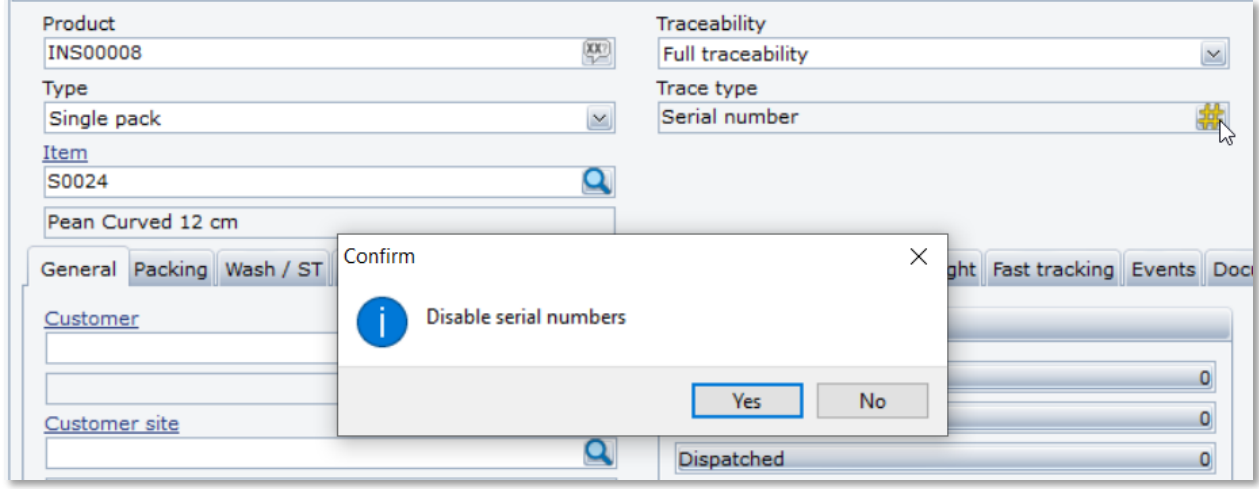

6. Click traceability to disable return registration so item can be repacked without. 6. Click traceability to disable return registration so item can be repacked without.

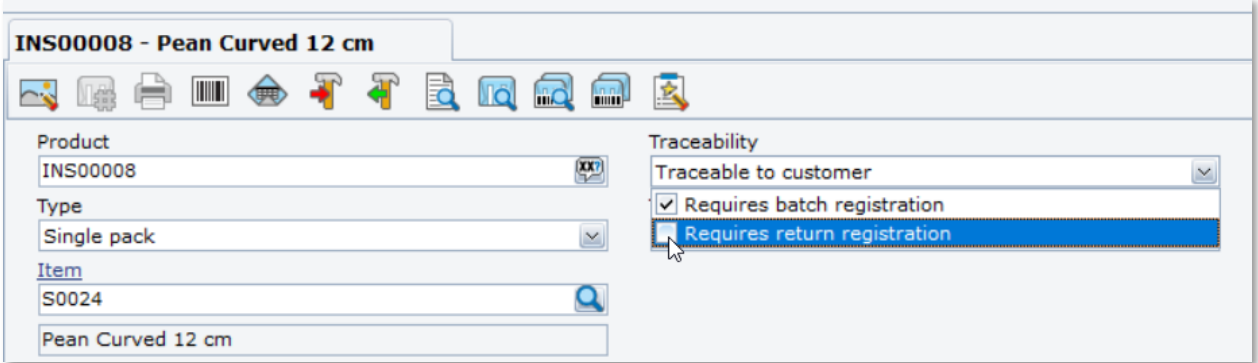

7. Click in the Total count text box to enter the amount allowed on stock at a time. 7. Click in the Total count text box to enter the amount allowed on stock at a time.

Note: Once the amount is reached staff will not be allowed to pack this item until some are dispatched. You may want to consider placing a large number in this box. (i.e., 9999)

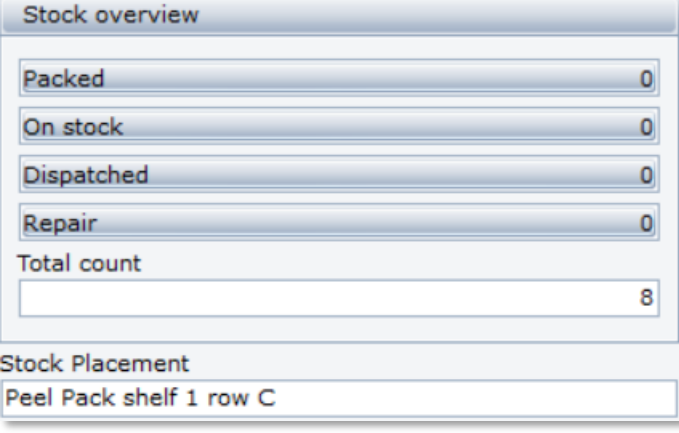

8. Click **Save** .

Getinge is a registered trademark of Getinge AB, its subsidiaries, or affiliates in the United States or other countries. • Copyright 2022 Getinge AB or its subsidiaries or affiliates. • All rights reserved.

**Sales Office, USA** • 1 Geoffrey Way • Wayne, NJ 07470 • USA • Tdocsupport.us@getinge

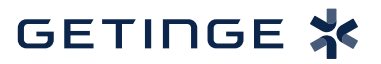